#### JIUI IAL I IVNL I IIVU.<br>'ADWA DIN*G TIGKET*G **SHART PHONES** DIGITAL TICKETING: DIGITAL TICKETING: FORWADING TICKETS FORWADING TICKETS

# **FORWARD TICKET/S: SMART PHONE HOW-TO-GUIDE**

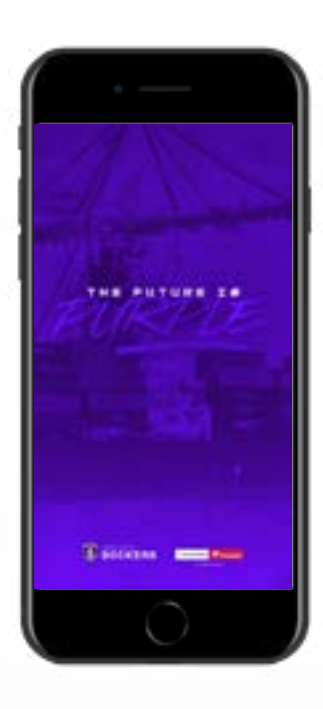

## **STEP 1**

Download the Fremantle Dockers Official Club App on your smart phone from the App Store (iPhone) or Google Play Store (Android).

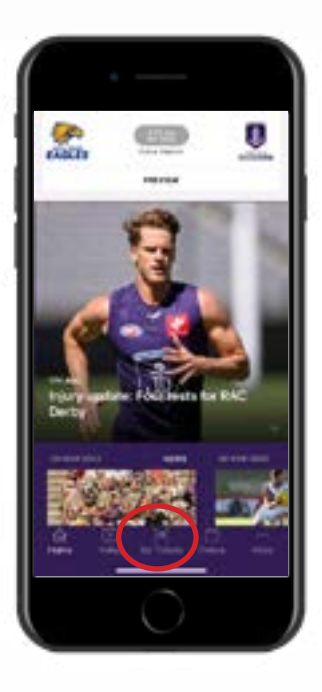

## **STEP 2**

Open the Fremantle Dockers Official Club App and select the 'My Tickets' button at the bottom of the main page.

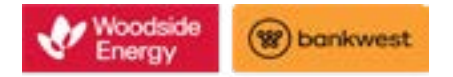

#### **FORWARD TICKET/S: SMART PHONE** DIGITAL TICKETING: FORWADING TICKETS

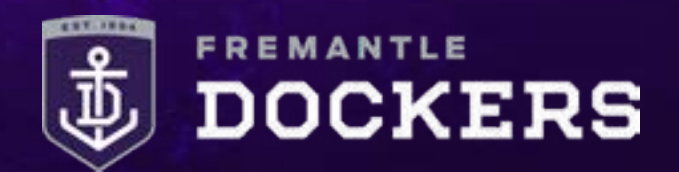

# **FORWARD TICKET/S: SMART PHONE HOW-TO-GUIDE**

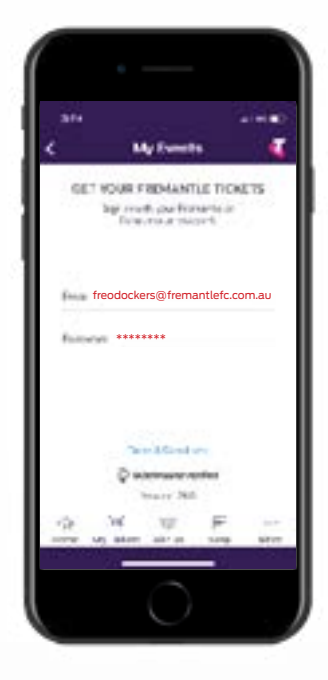

## **STEP 3**

### Sign in with your email address and your password.

*If you have forgotten your password, enter your email address, tap next and then tap 'Forgot Password' and follow the prompts.*

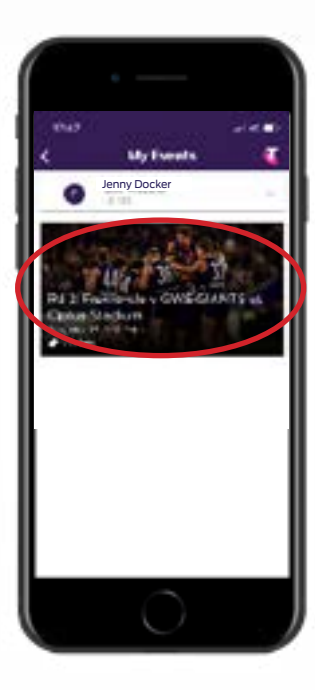

### **STEP 4**

Select your upcoming match.

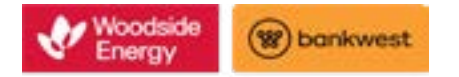

#### **FORWARD TICKET/S: SMART PHONE** DIGITAL TICKETING: FORWADING TICKETS

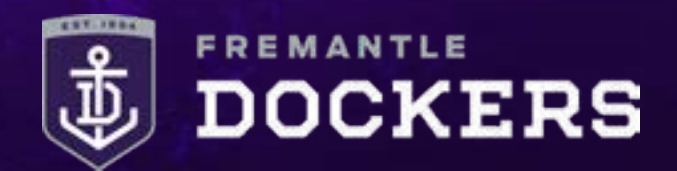

# **FORWARD TICKET/S: SMART PHONE HOW-TO-GUIDE**

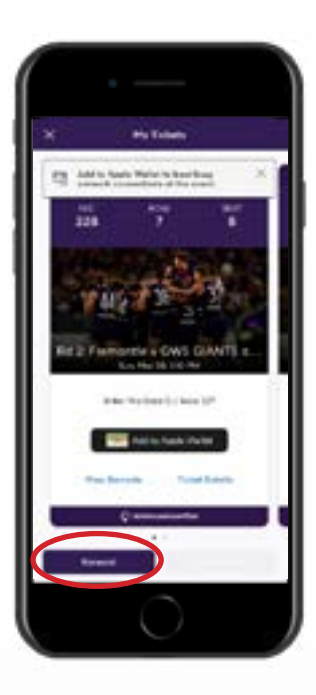

### **STEP 5**

Tap the 'Forward' button at the bottom of the screen.

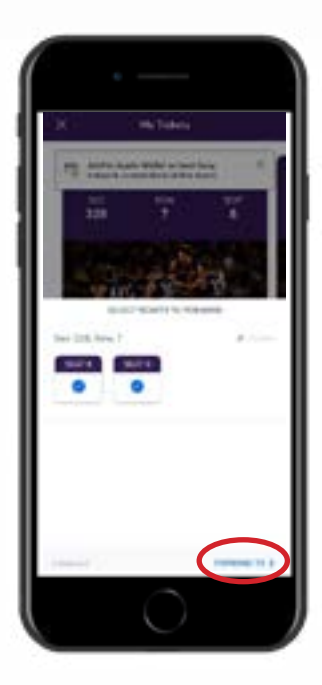

## **STEP 6**

Select the seat/s that you wish to forward and then 'Forward To'.

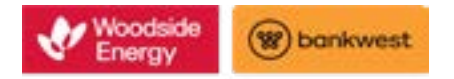

#### **FORWARD TICKET/S: SMART PHONE** DIGITAL TICKETING: FORWADING TICKETS

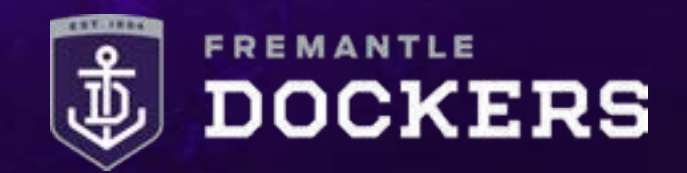

# **FORWARD TICKET/S: SMART PHONE HOW-TO-GUIDE**

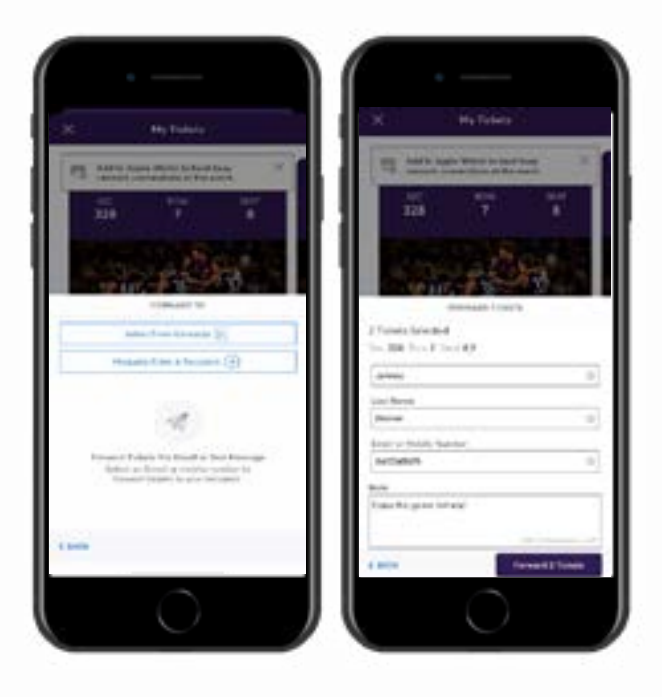

## **STEP 7**

Select someone from your contacts or manually enter the recipients details to forward your ticket/s.

You can send by either email address or mobile number, we recommend sending by mobile number.

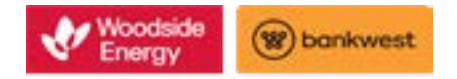